# <span id="page-0-0"></span>**Setting Up Your Loyalty and Rewards Program**

 offers a Loyalty and Rewards Program which you can make available to your customers. With this program, customers can earn points for every purchase, and can redeem those points on future purchases.

The loyalty program is an add-on feature for your . To inquire about this feature, contact your or email [.](mailto:support@powerstores.com)

This article provides instructions for setting up your Loyalty and Rewards Program and assigning points to your products. For details on how the program will work for your customers, [read this article](http://help.webware.io/pages/viewpage.action?pageId=754050) >

### Step-by-step Guide to Set up Loyalty and Rewards:

- 1. Login to your Workspace
- 2. Click on the **store** from the left menu.
- 3. Within **store**, click **Loyalty and Rewards.**

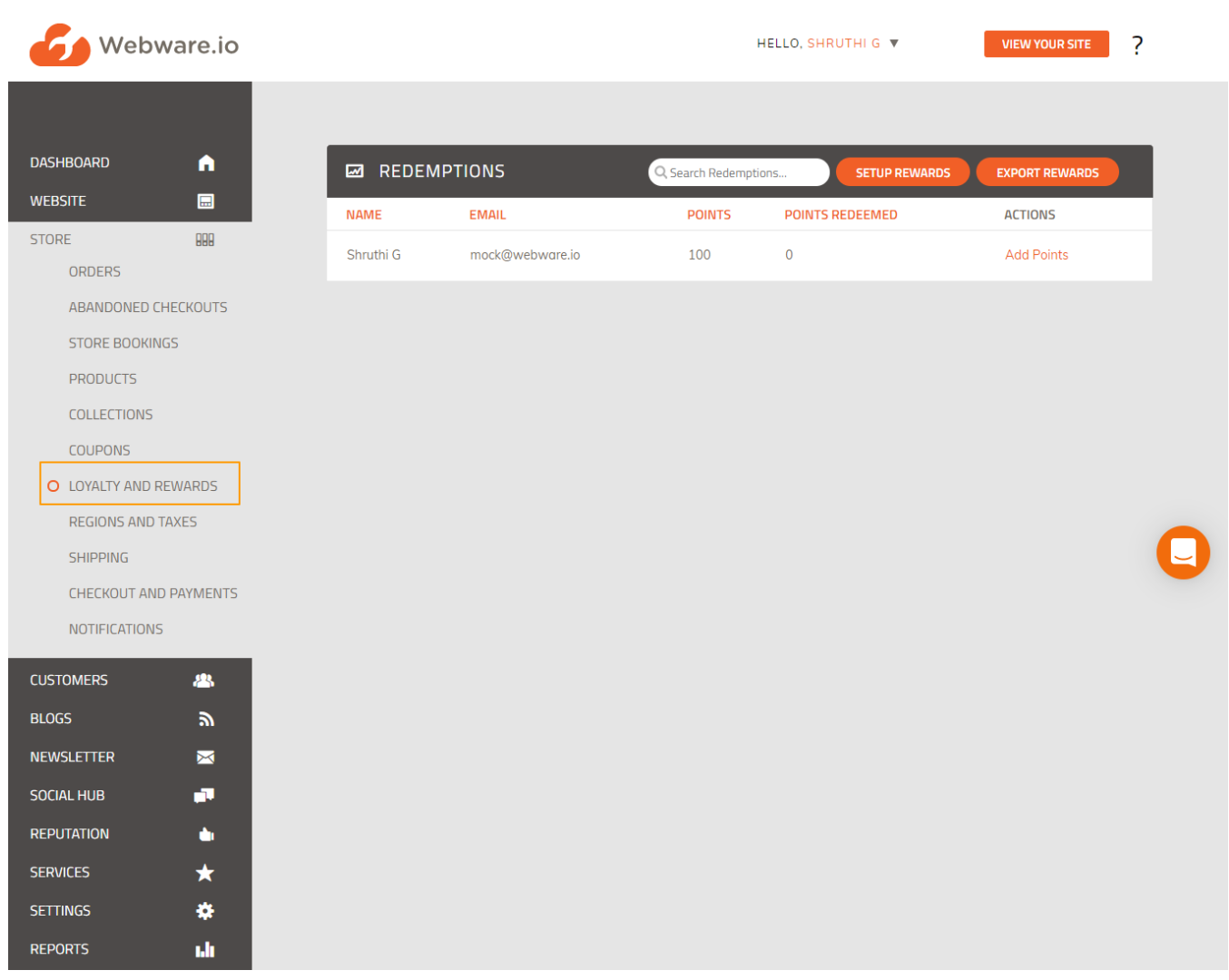

The Loyalty and Rewards program is an add-on feature. If you see a message saying that this feature is not enabled, please contact your or.➀

4. Click **Setup Rewards**.

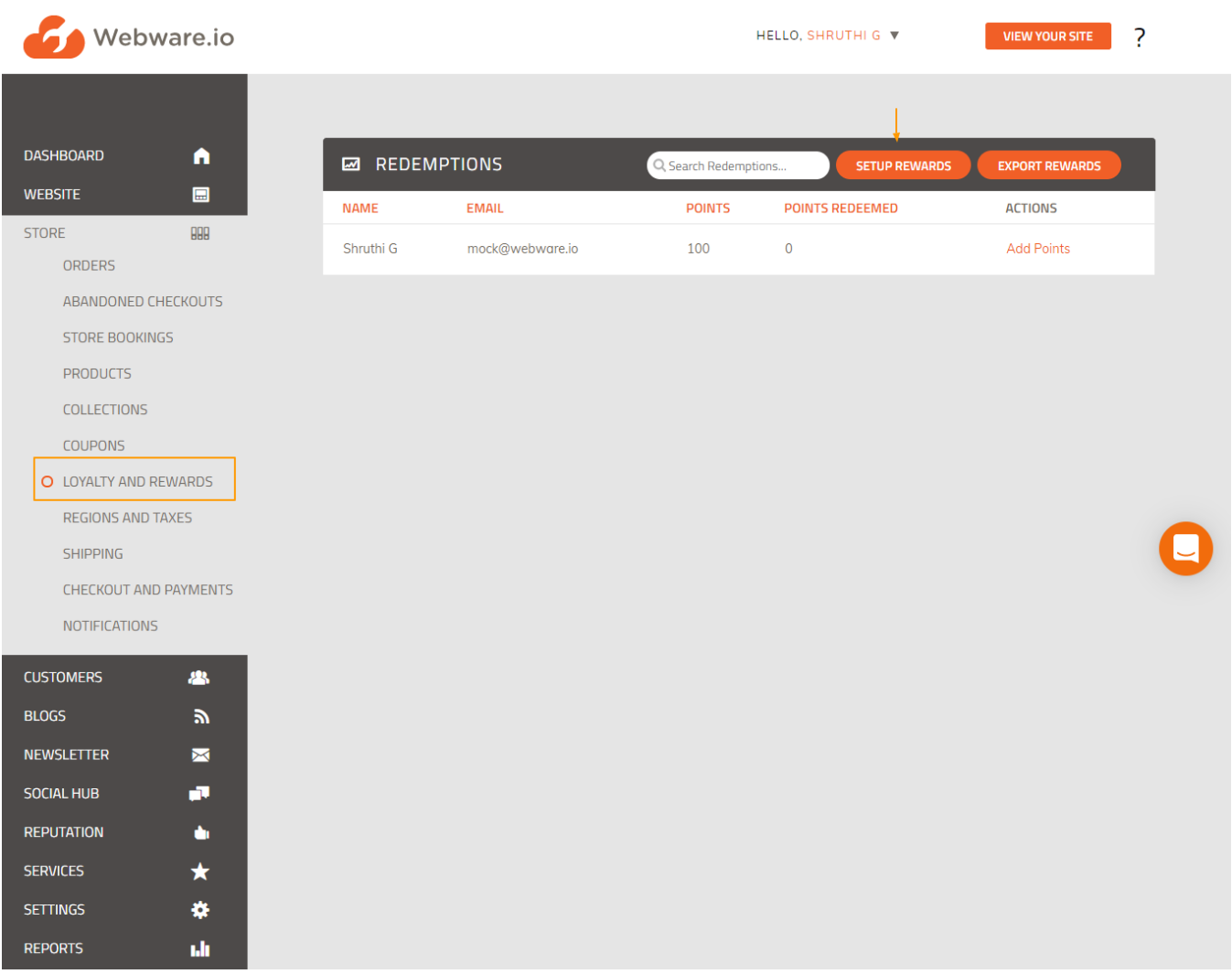

5. Fill out the details for your Rewards Setup:

- **Name Your Points:** this is the name that your customers will see for your points. You can call it simply "Points" or use it as a chance to further your brand with a catchy name.
- **1 Point is Worth**: enter the value you want to assign for 1 rewards point
- **Rewards Message**: This message will appear on your customers' "My Account" page, above their points balance.

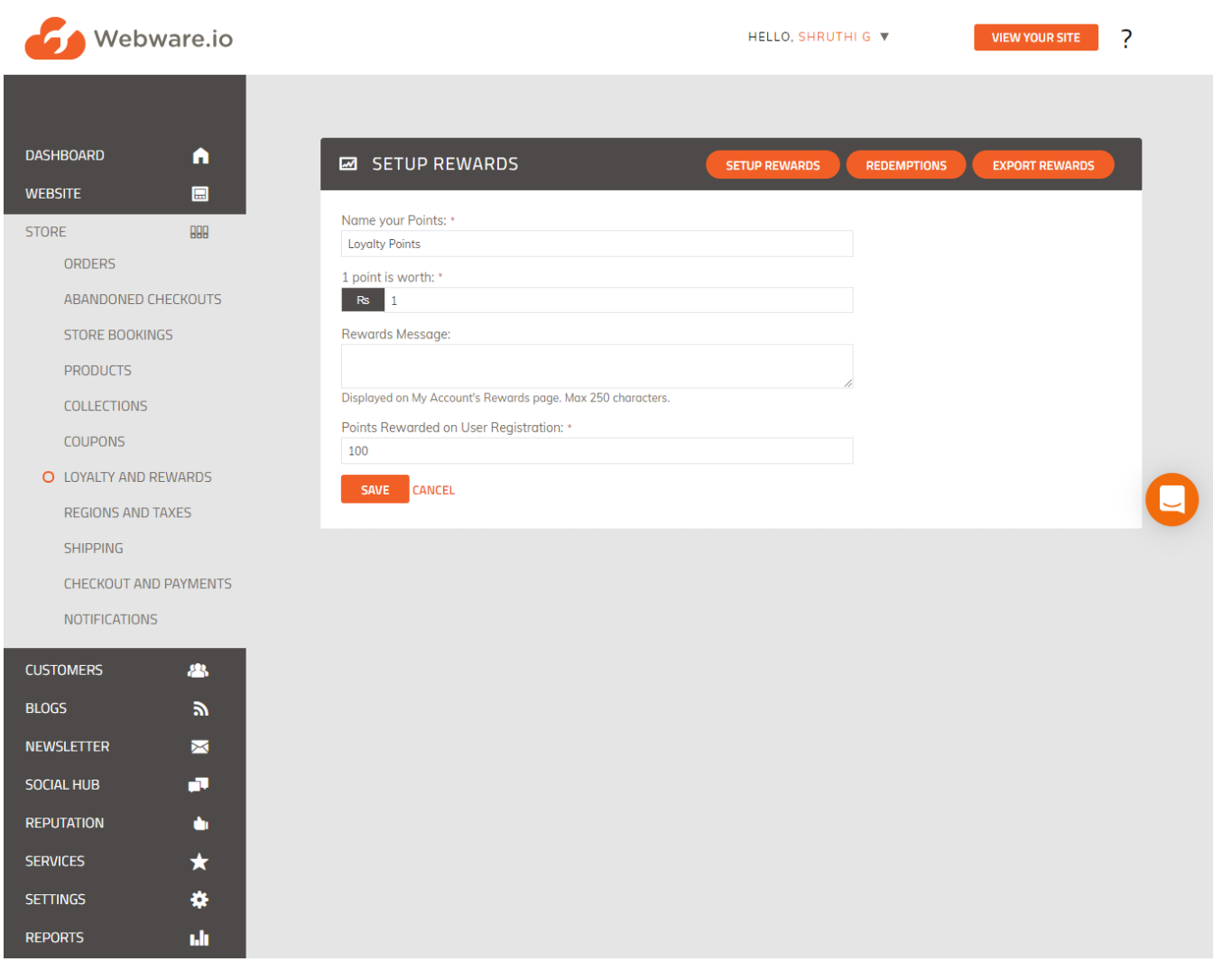

### 6. Click **Save**.

Now your Loyalty Program has been created. Next, you will need to assign points to your products.

## Adding Products to your Loyalty Program

You will need to individually assign products to your Loyalty Program, and set the attributes for each product.

- **1.** From your Workspace menu, click on **Products.**
- **2.** Click the pencil icon to edit the product you wish to edit.

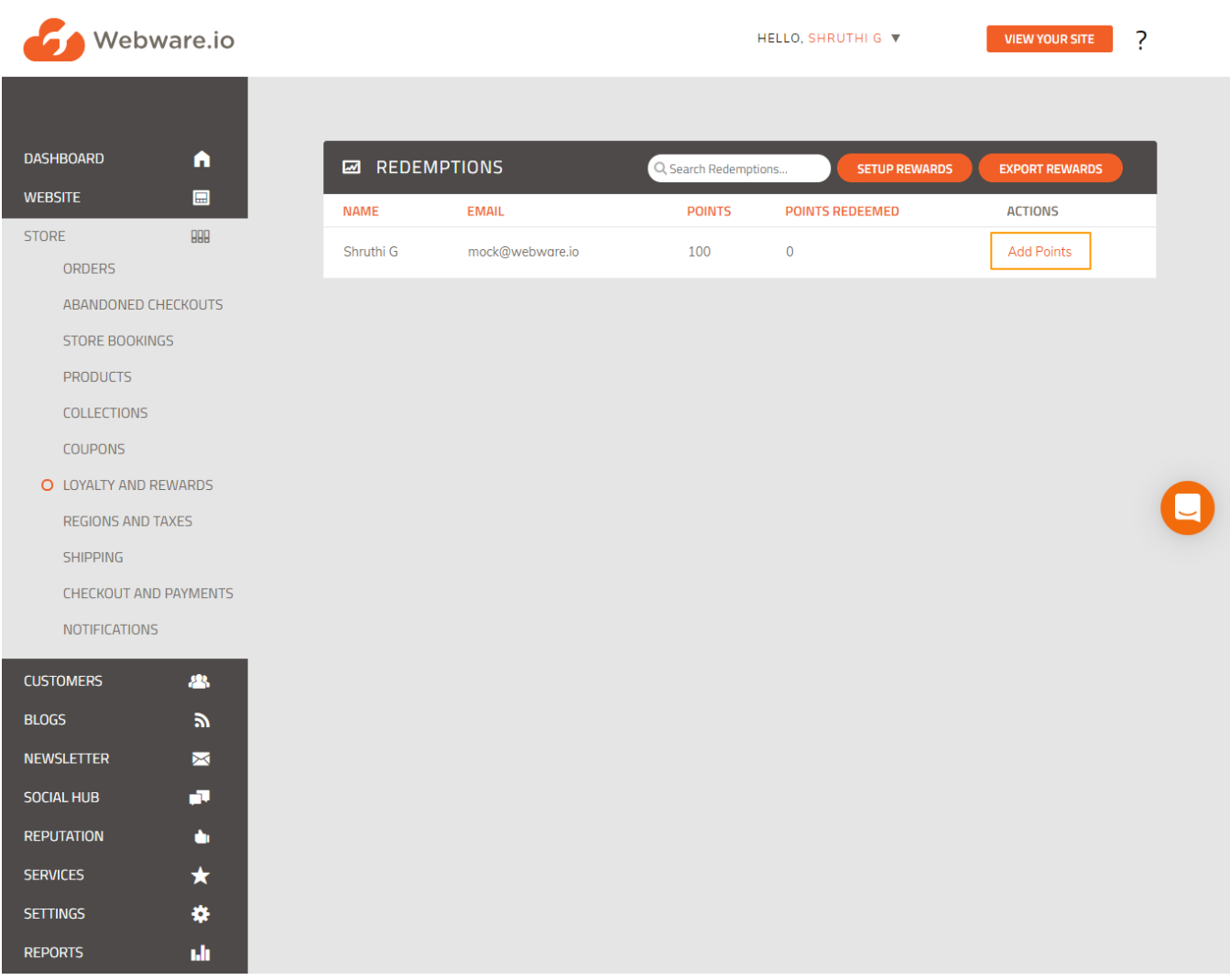

3. Scroll down to the Product Attributes section, and locate the checkbox for **"This product can be purchased using Points."**

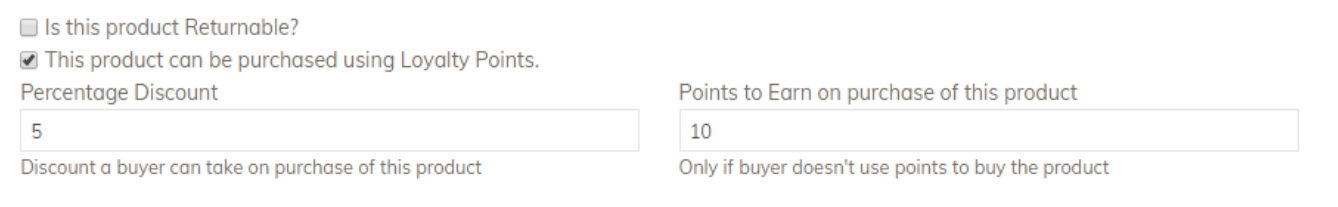

#### 4. Check the checkbox, and complete the fields that appear.

- **Percentage Discount**: Discount a buyer can take on purchase of this product
- **Points to Earn**: Only if buyer doesn't use points to buy the product

#### 5. Click **Save**.

⊕

You will need to follow the same steps for all products you wish to include in this program.

# Managing Customers and Rewards

As an administrator, you can view your customers' points redemptions, and manually add points to a customer from your Workspace.

1. From your Workspace menu, click on **Store**

### 2. Within **Store,** click **Loyalty and Rewards.**

3. You will be taken to your **Redemptions** page. Here you can view all your registered members, how many points they have, and how many they have redeemed.

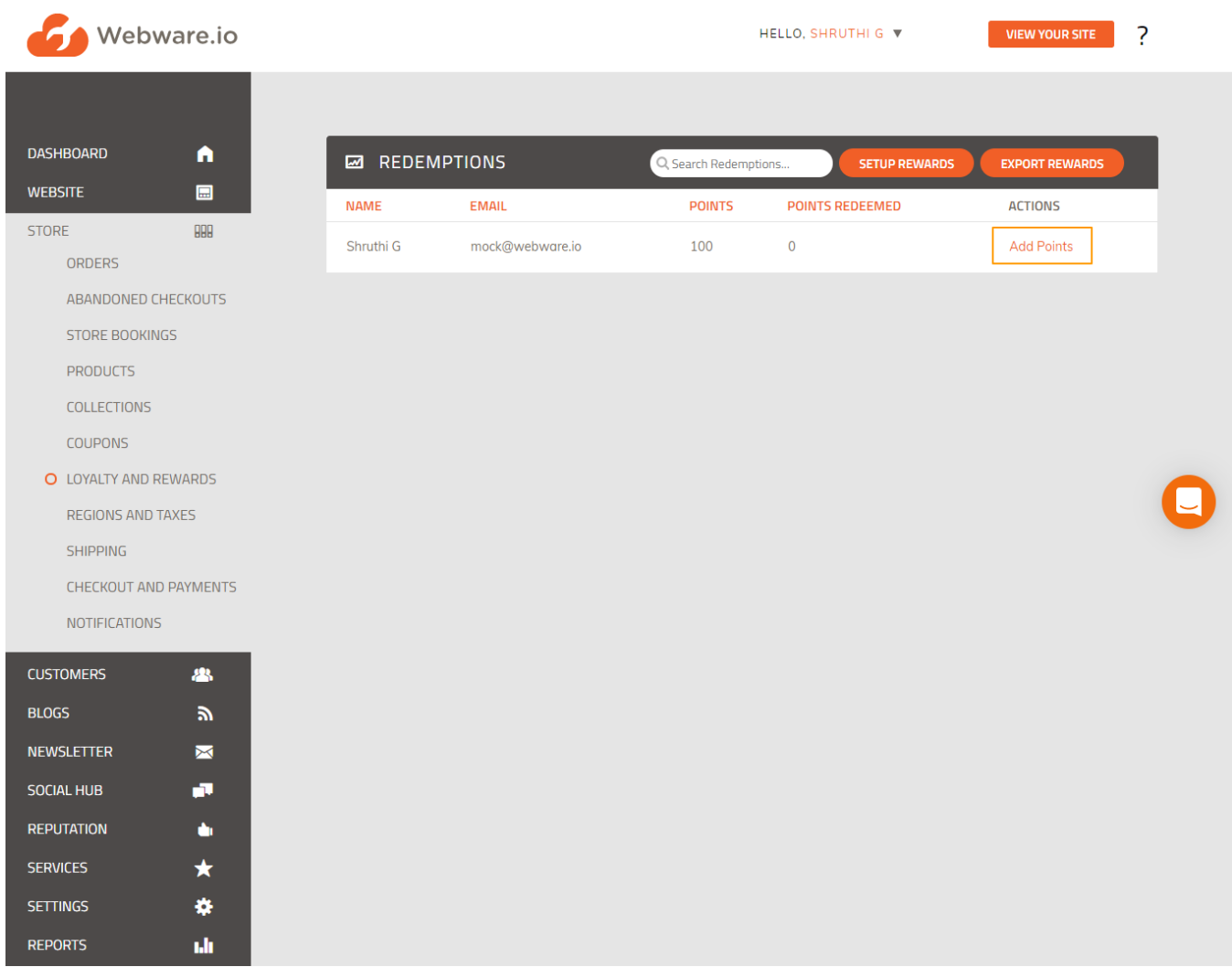

4. To add points for a customer, click on **Add Points** for that customer. Enter the points you wish to add and click **Save**.

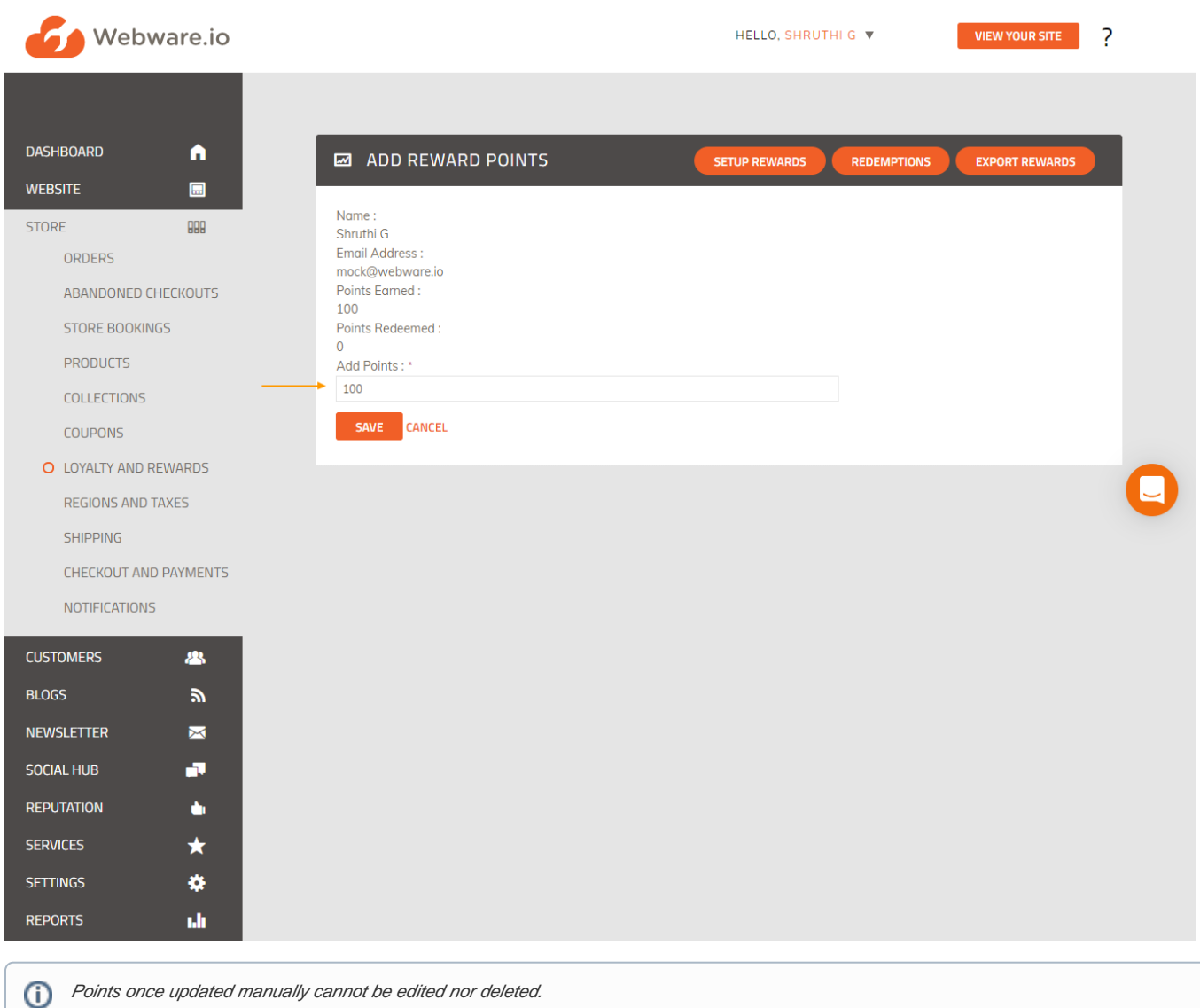

## Related articles

- [Setting Up Your Loyalty and Rewards Program](#page-0-0)
- [Loyalty And Rewards How It Works For Your Customers](http://help.webware.io/pages/viewpage.action?pageId=754050)